## **SpeakWrite for Smartphones**

- • **Dictate:** Allows you to record your Audio
- • **Audio Files:** Allows you to access previously recorded files and update those as necessary and submit for transcription
- • **Job Status:** Allows you to access your completed jobs and those jobs that are in flight
- • **Record:** To record Audio, hit the red 'Record' button
- • **Record Call:** Allows you to connect to a third party to record a conversation for transcription
	- · Simply click the 'Record Call' button and dial the number (including area code)
	- · Once the call connects, the conversation is recorded. Once you hang up the phone the job is automatically submitted for transcription.
	- · If you disconnect within the first minute, you can choose to not have the job transcribed. This will allow for you to cancel the transcription of audio if the other party is not available. Recorded conversations are billed at the Multi-Speaker rate.
- • **Settings:** Access "Account Information", "Recording Mode", "Picture Options", "High Quality Audio", and "Bluetooth Recording".

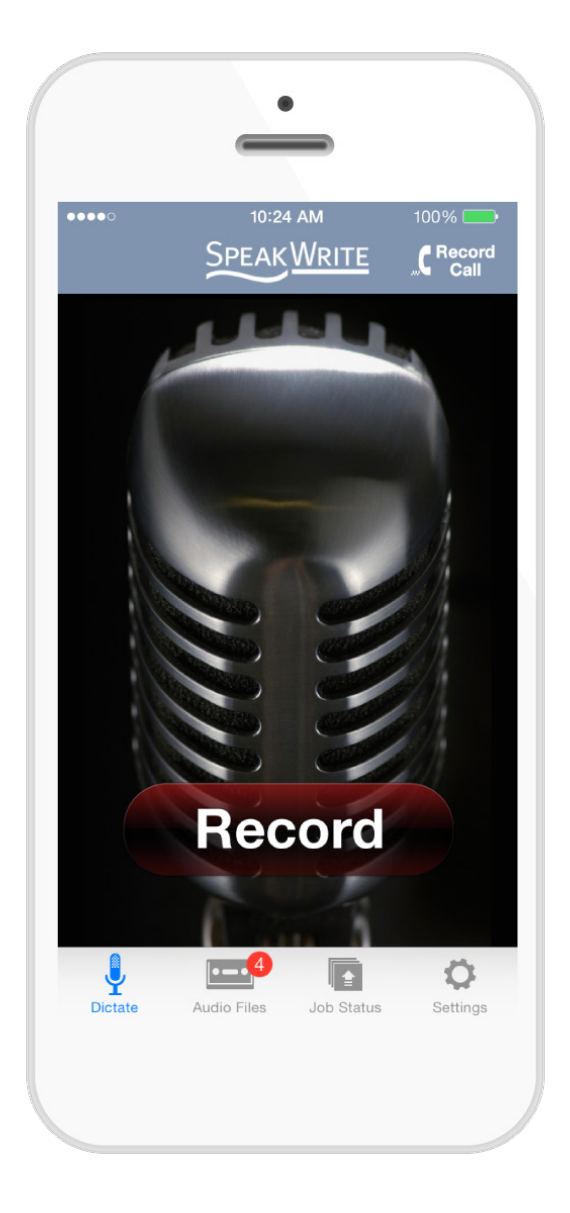

Published: 2\_8\_2016

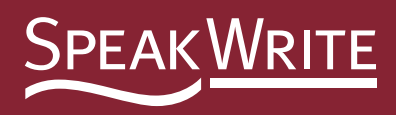

Once you have placed your audio on pause, you will see this screen. You now have several options for your file:

- • **Slider Bar:** Can be used to navigate to an exact position within the audio
- • **Skip Back 5 Seconds:** You will skip back 5 seconds in the audio each time you hit this button
- • **Play:** Plays audio from current position
- • **Record:** Allows you to record at the current position within your file. New audio content will be inserted.
- • **Save:** This will save the audio on your device. You will be prompted for a custom filename. If you do not provide one, a default name will be assigned.
- • **Erase to End:** All audio will be erase from the current audio position forward. You will be prompted to confirm this action.
- • **Submit:** Use this button to submit your audio for transcription.

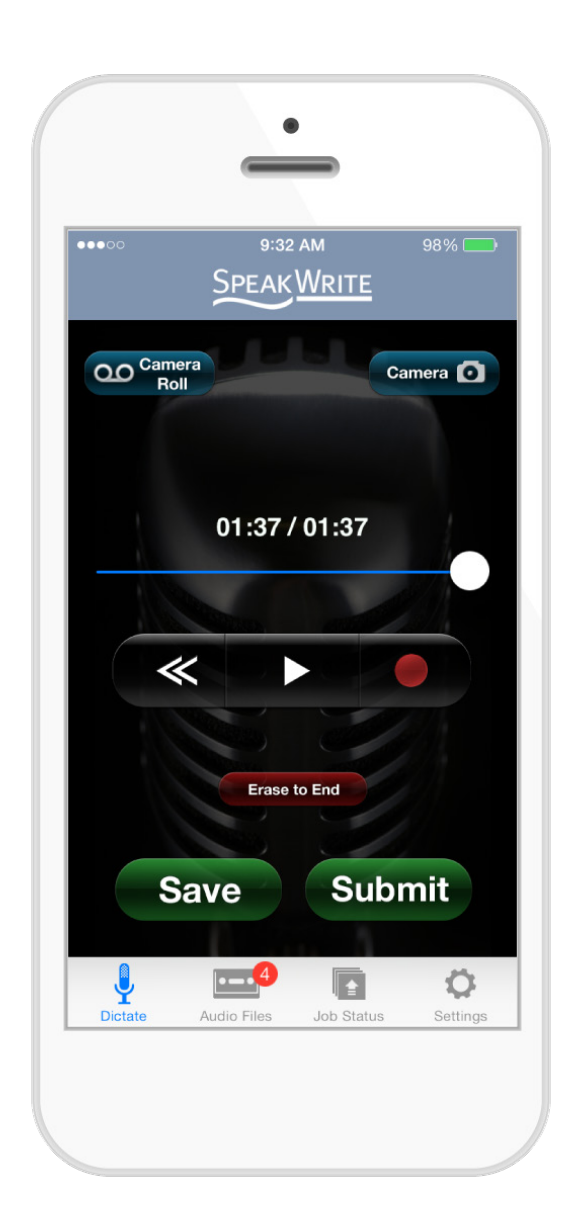

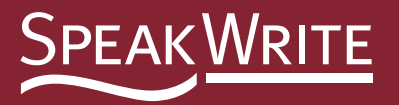

## **Dictate + Photos for iPhone and Android devices:**

Incorporate photos into your dictation, Simply click the ' Camera' button and take a picture.

The SpeakWrite App will display the picture. You can choose to use that picture, retake it or add additional photos.

Hit cancel to return to your dictation.

Take multiple photos and have each incorporated within your dictation.

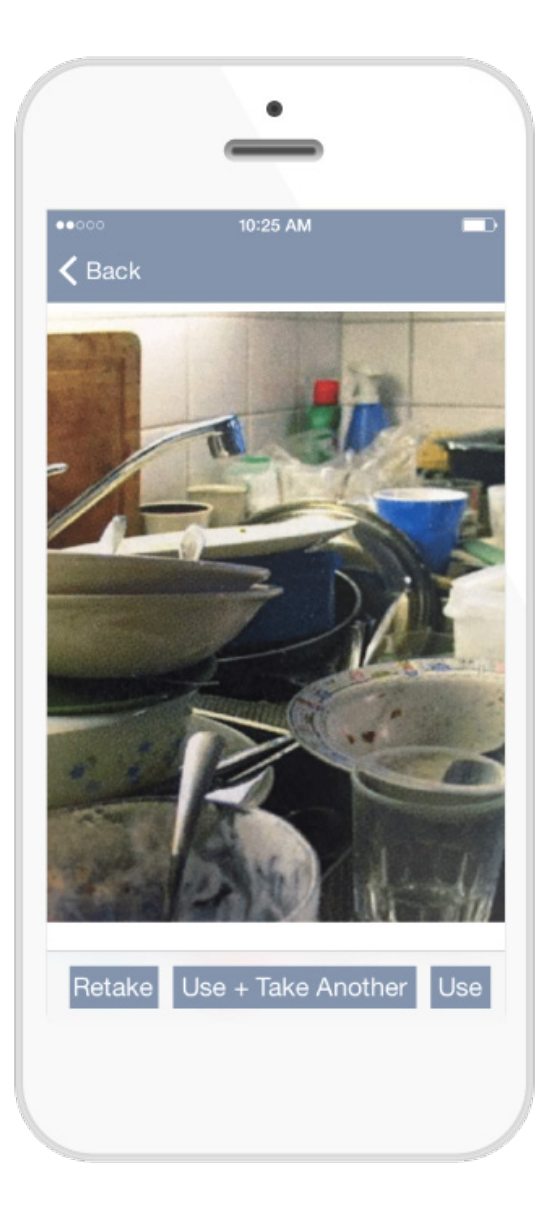

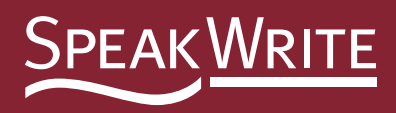

**Audio Files:** Are saved and categorized by date. Time and Length are indicated; as is the custom filename and status of the file (Submitted Date or not submitted)

**Deleting Old Files:** Audio files are saved on your phone until they are manually deleted.

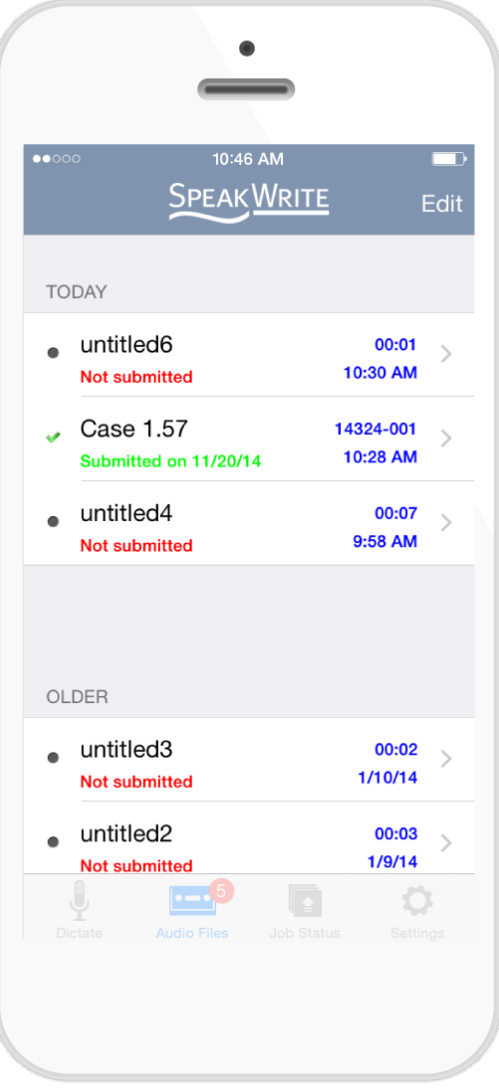

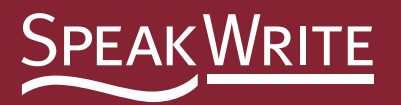

## **You have the following file options:**

**Edit:** You can edit the content of an existing file.

**Submit Dictation:**  You can submit a file to SpeakWrite for Transcription.

**Delete:** You can delete old or unwanted files. You are prompted to confirm this decision.

**Email:** You can email a file to an email address.

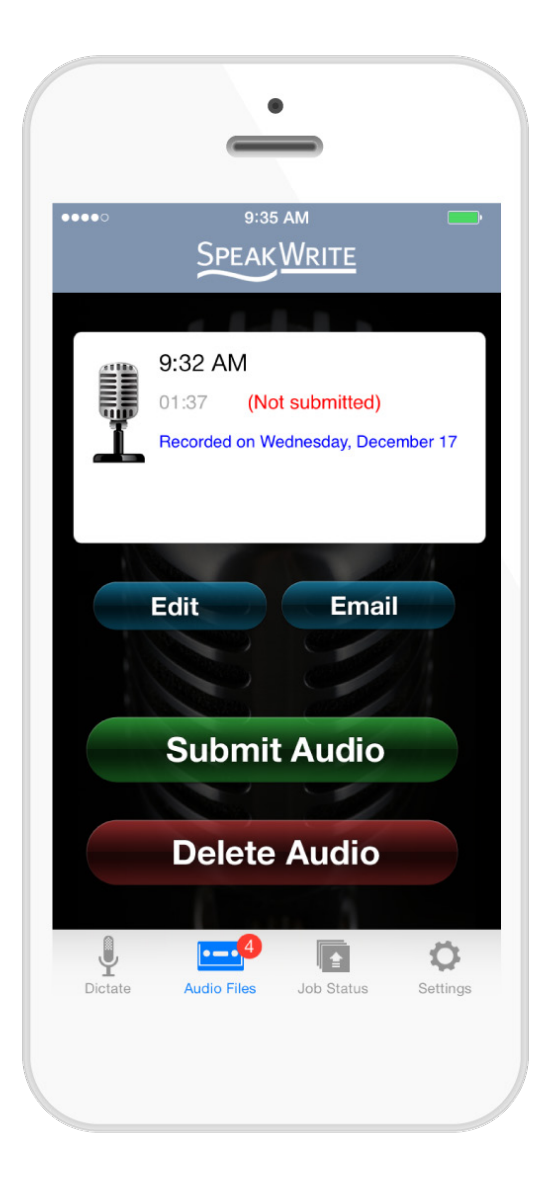

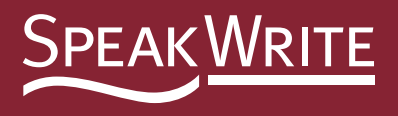

## **Uploading Files:** There is an on screen verification of the upload process, which you can cancel if you choose to do so.

**Audio Files:** Your original audio file is saved on your Smartphone until you manually delete it.

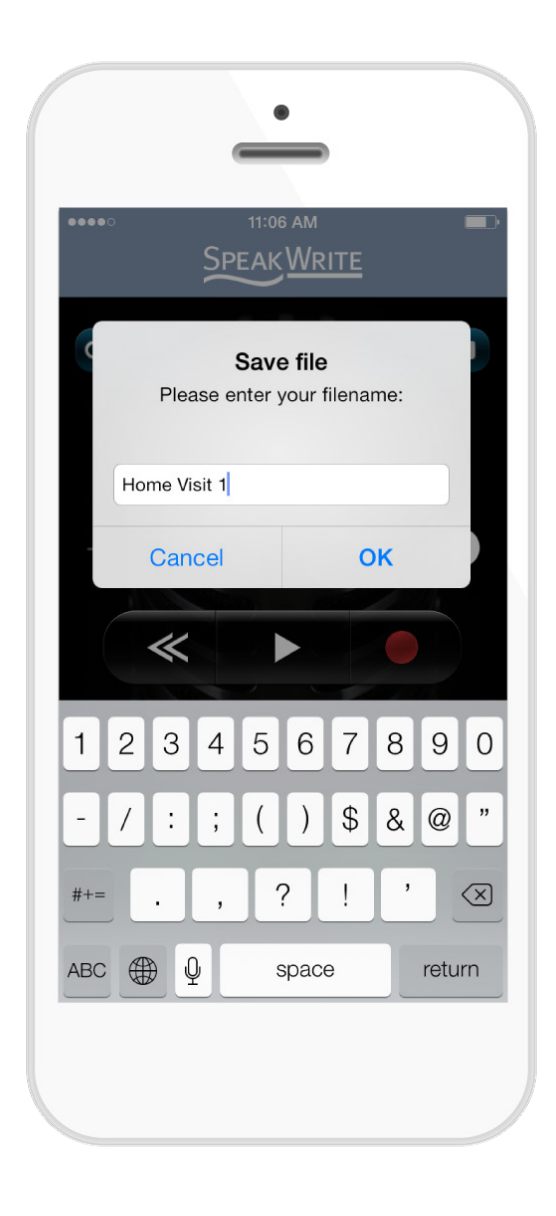

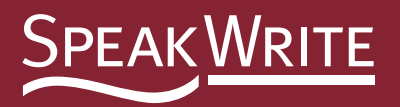